## **Improving the Presentation of your Opening Page**

- [Topic or Weekly Titles & Summaries]
- [Adding an Image]
- [Ready to Go]

## **Adding Titles and Summaries to the Weekly or Topic Blocks**

Your course materials are presented through a series of content blocks, organized either by topic or by week. You can have as many of these blocks as you need. To make things more interesting, each block can contain a title and a short summary of the contents.

Moodle labels the first content block on your screen as "Block Zero". This block will in effect become the "Home Page" of your site, as you fill it with your course title and other information, words of welcome and perhaps even an image or two. As you add material, the size of the block will expand to fill most of the screen, and will be the first thing your students see whenever they arrive on your Moodle course page.

To get started, go to the opening page of your site, and turn the editing on.

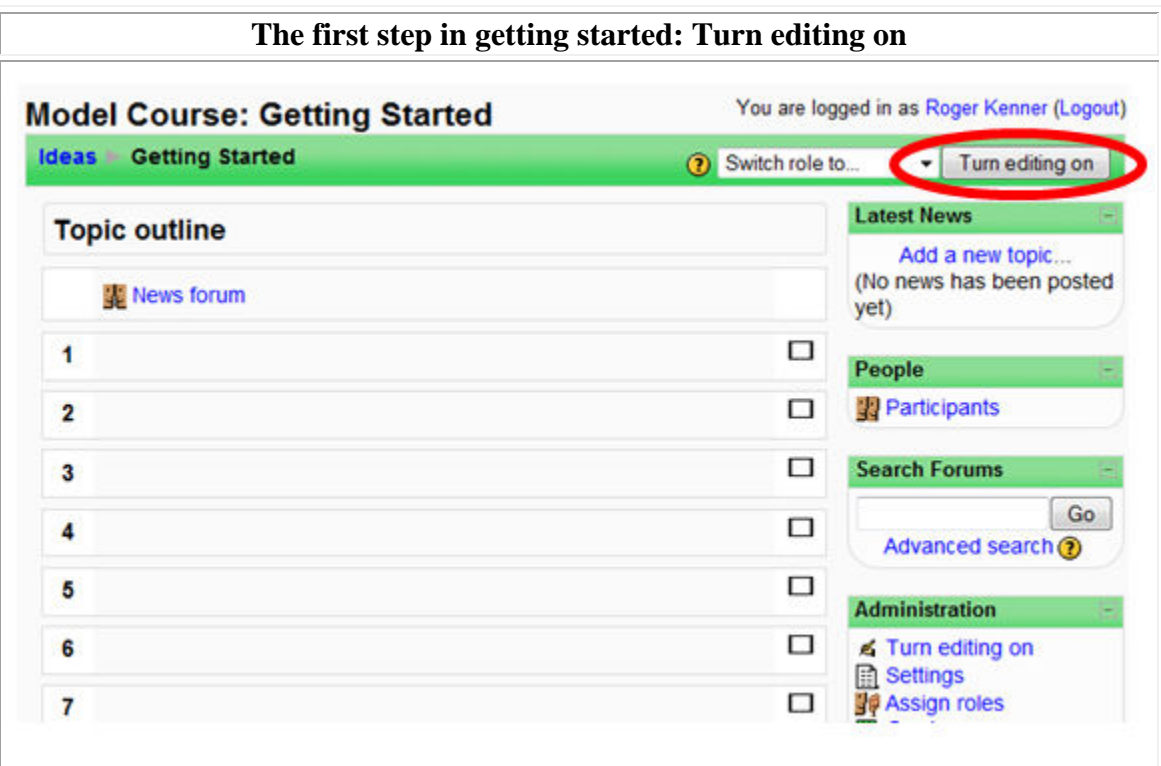

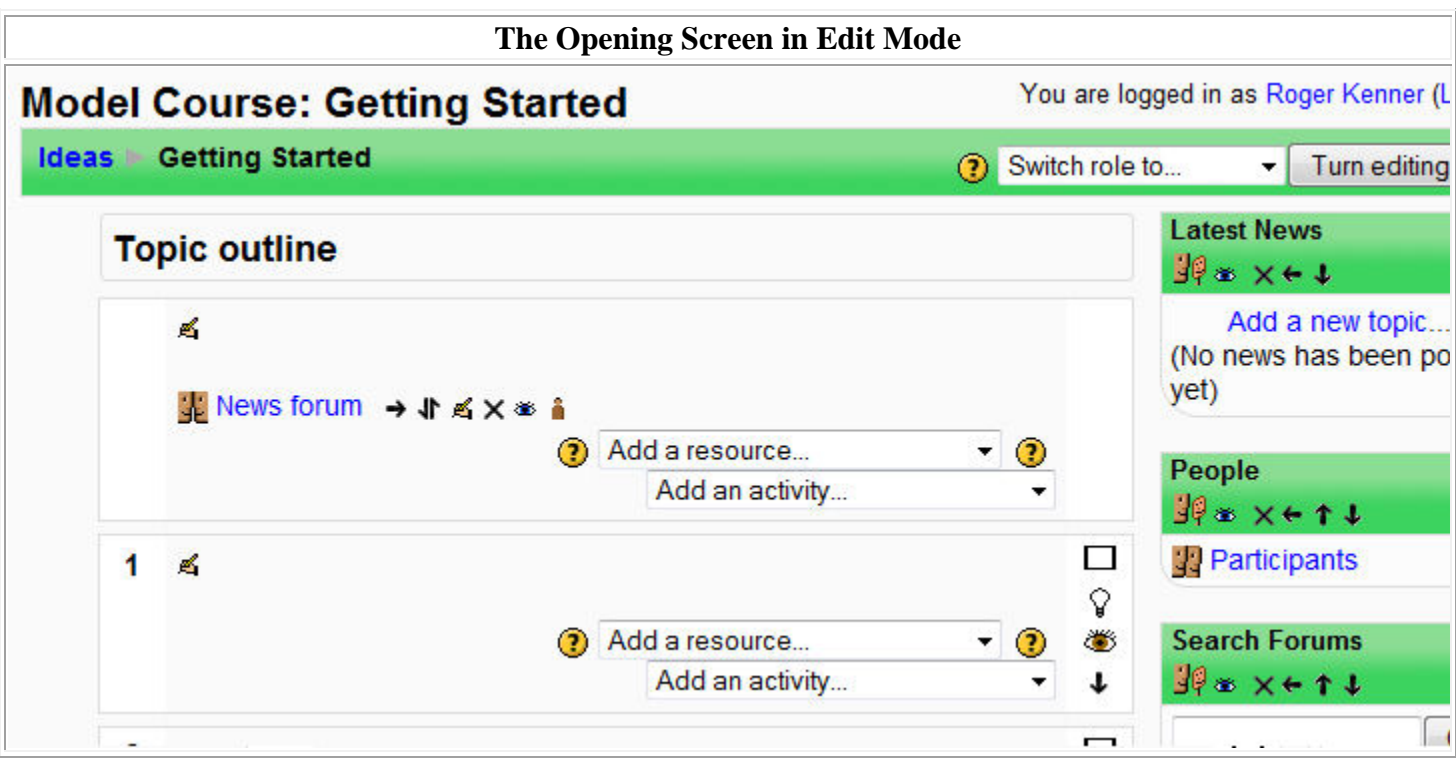

In all the content blocks, you will see an icon of a hand holding a pencil; this is the edit icon. Click on the edit icon in block zero.

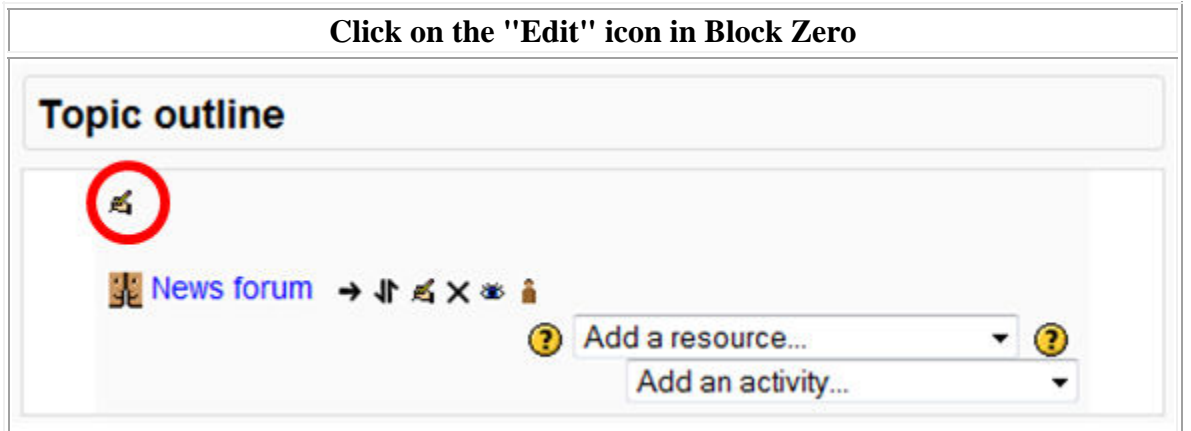

You will see a new screen that looks like a word processor.

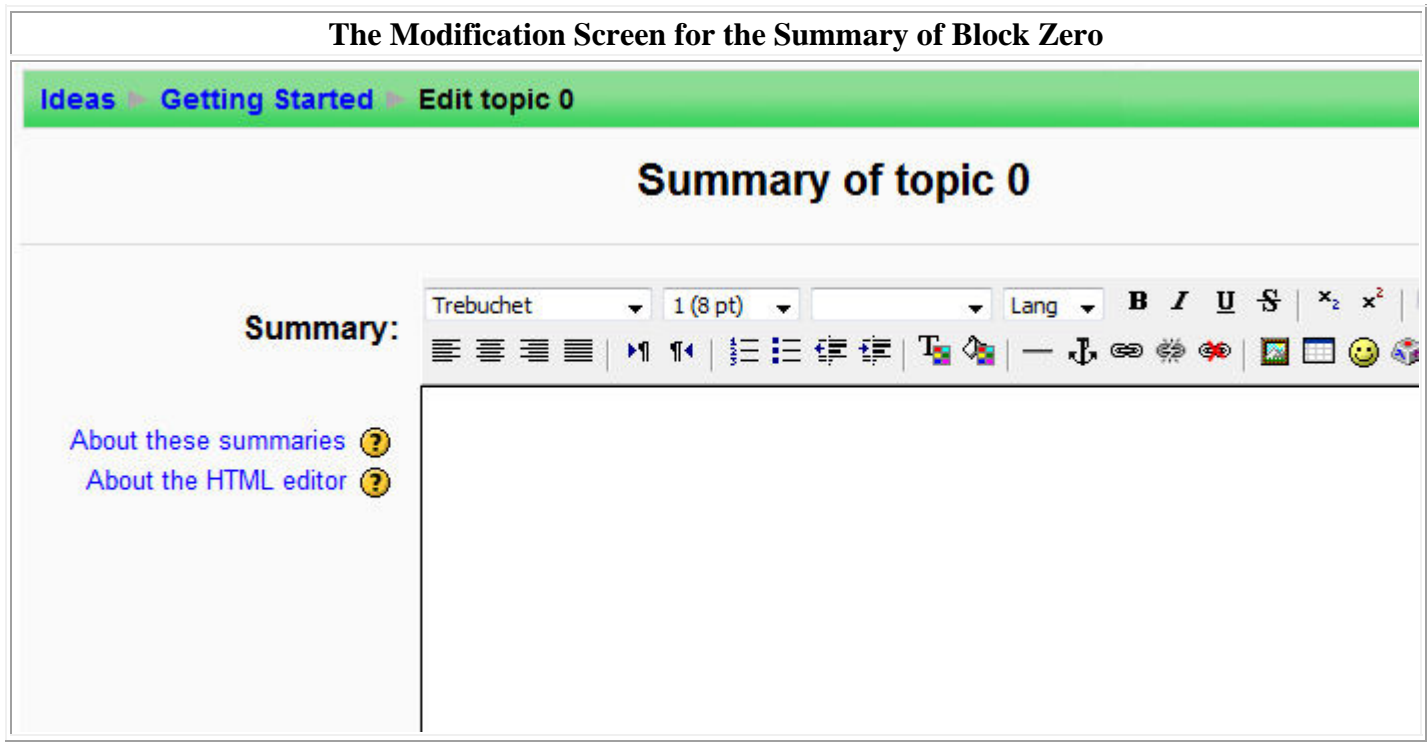

Most boxes in Moodle where you can compose text include a full set of editing controls, much like any word processor: You can select fonts, type sizes and title sizes as well as being able to add or modify links, tables and images. (To use this tool on a Macintosh computer, you must be using *Firefox* as your web browser.)

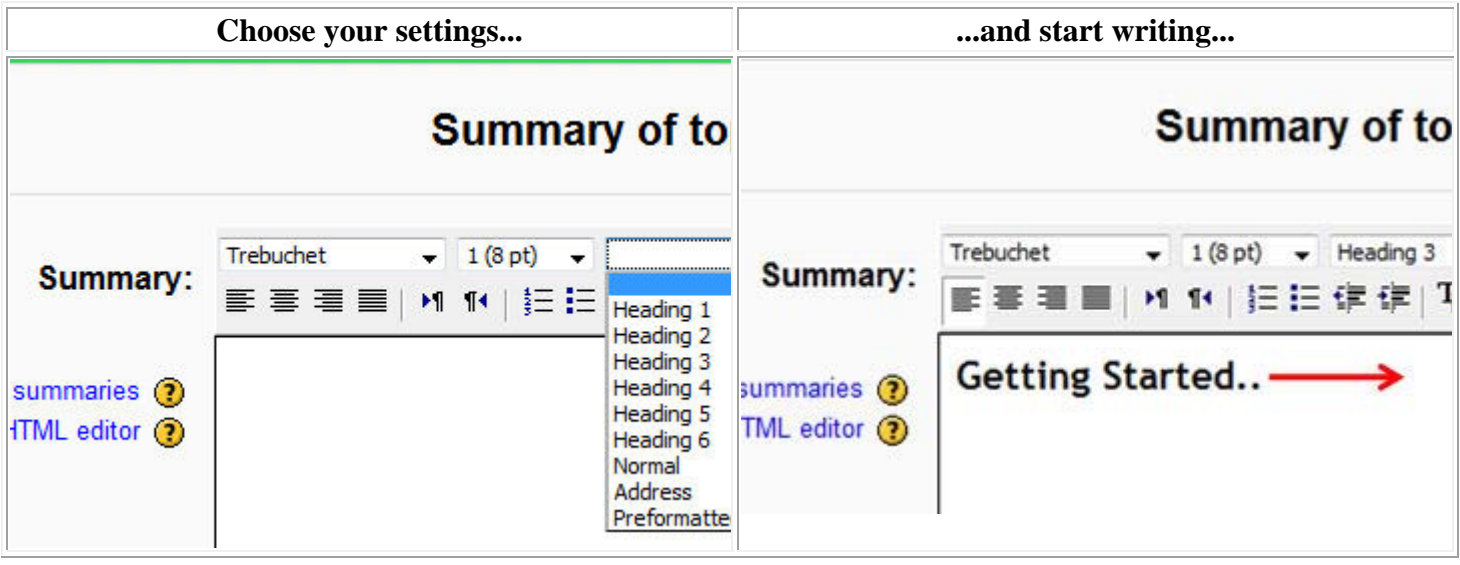

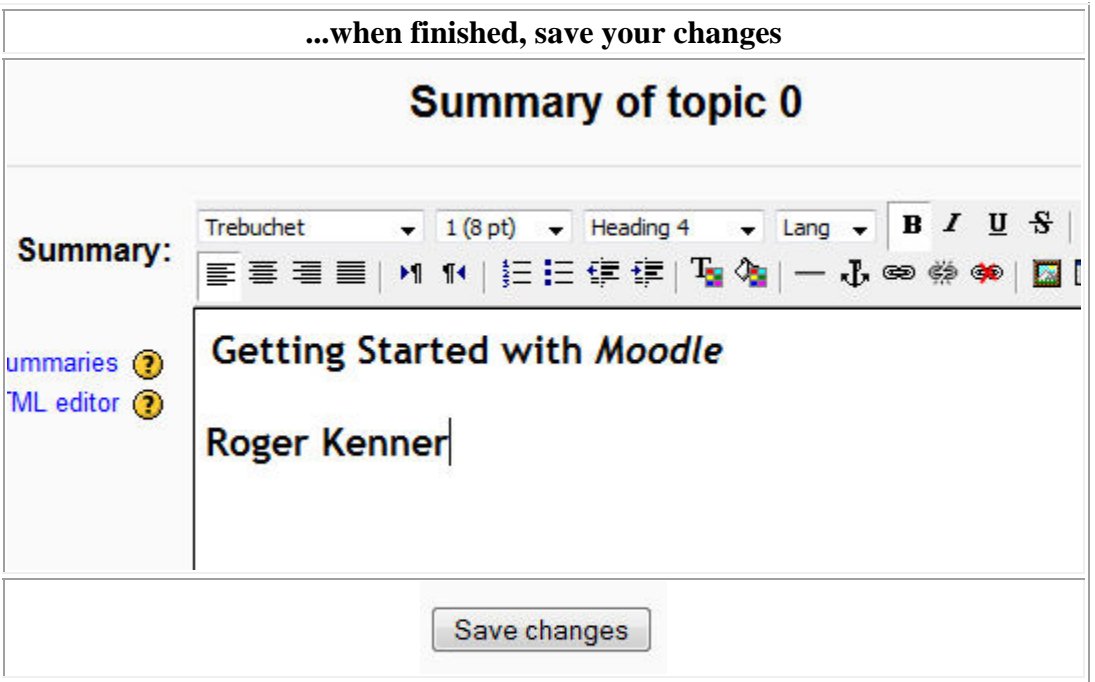

Don't forget to save your work, by clicking the Save Changes button at the bottom of the screen.

If you prefer to work with the underlying HTML code, press the <> button.

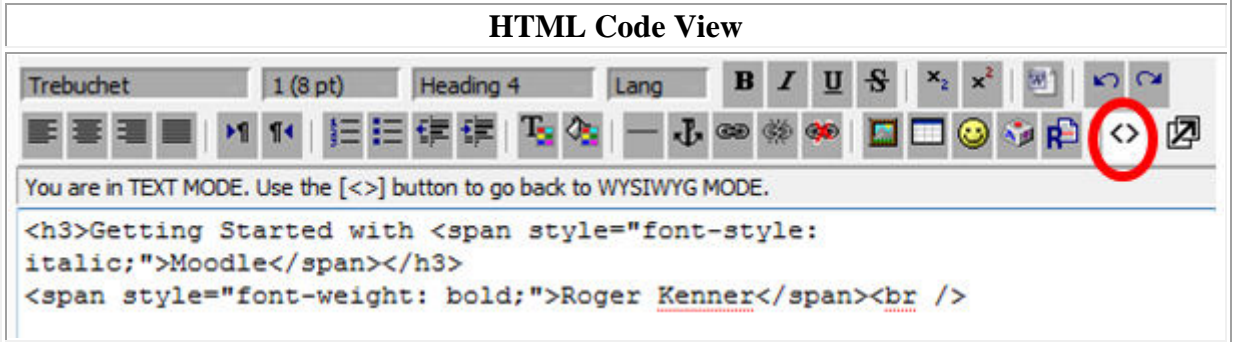

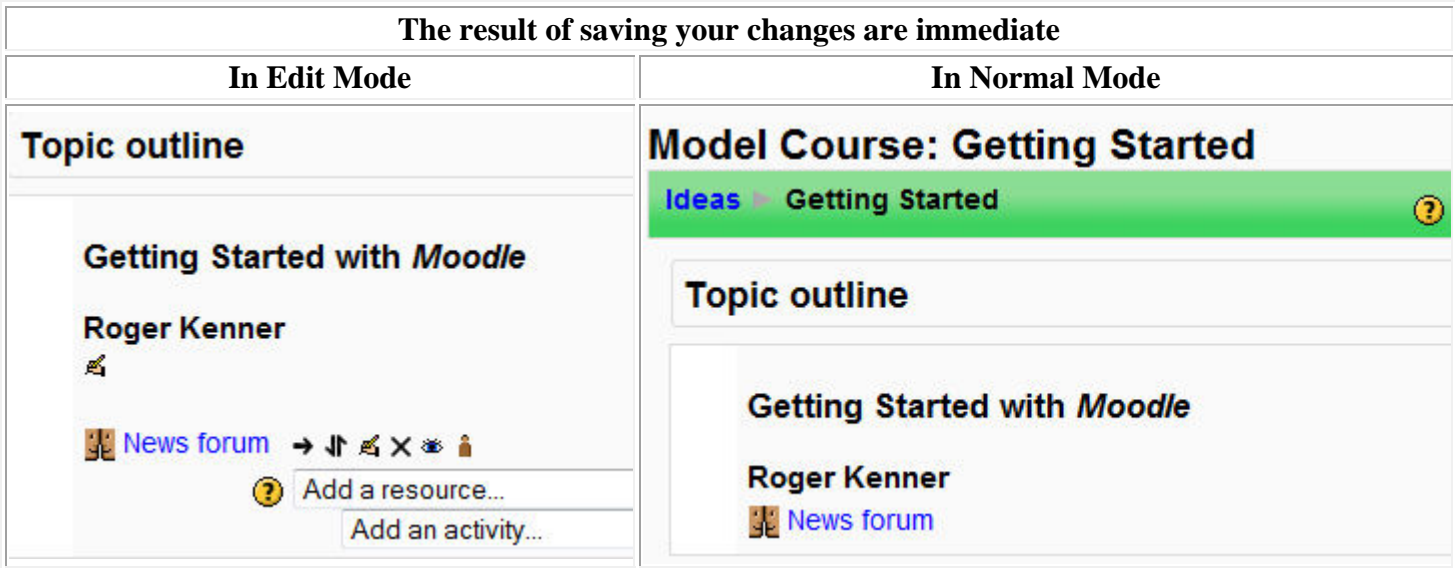

## **Adding an Image**

To add an image to your opening content block, click once more on the "Edit" icon for Block 0. Once inside, place your cursor at the very beginning of what you had typed before, and then click on the icon which looks like a painting. (Note, only one very specific approach is being demonstrated here. Many other sequences are possible. You could have started with the image first, for example.)

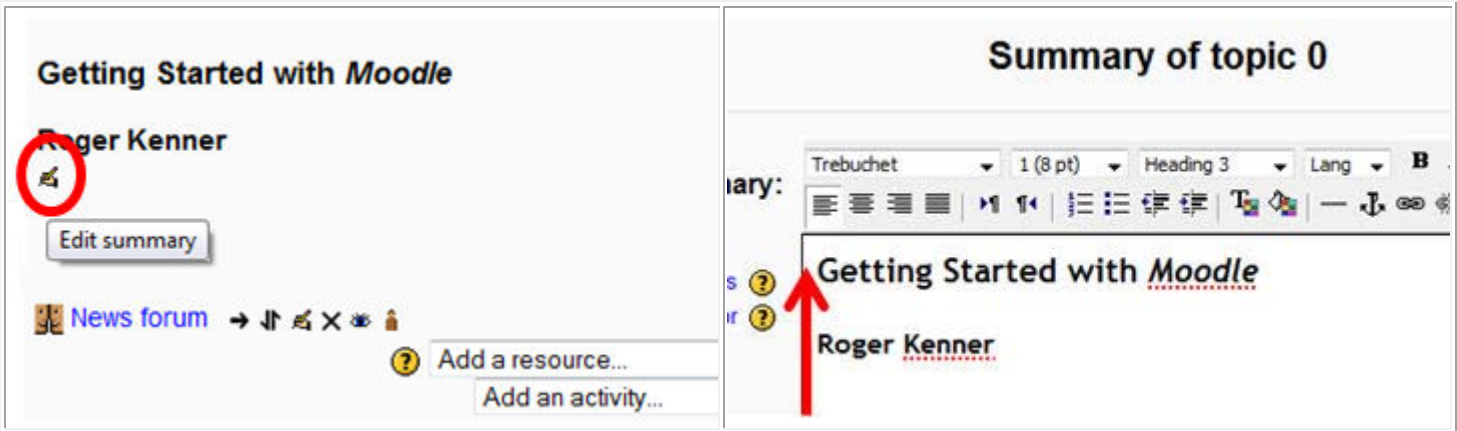

Clicking on the "Add/Edit Image" icon opens the "Add an Image" dialogue screen. You may choose an image from among the ones already on your site (See "A" below) or you may find and upload a new image file from your desktop computer (See "B" below).

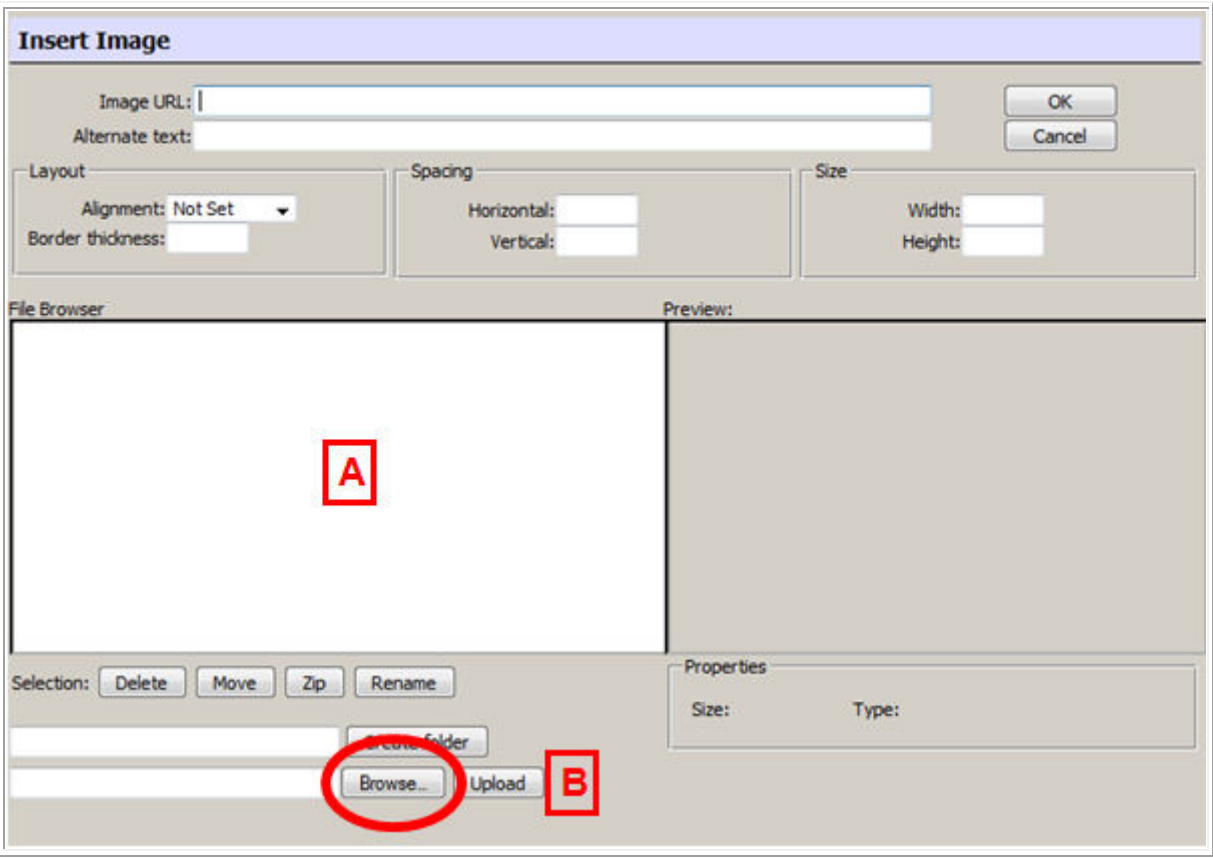

Since you currently have no image files in the section marked "A", click on the "Browse" button down in section "B". Locate and select the desired image and then close the window by clicking on "Open". This will bring you back to the former screen, where the address of the file is now showing in the white box next to "Browse". Click on "Upload" to transfer the file indicated up to your file space on the Moodle server.

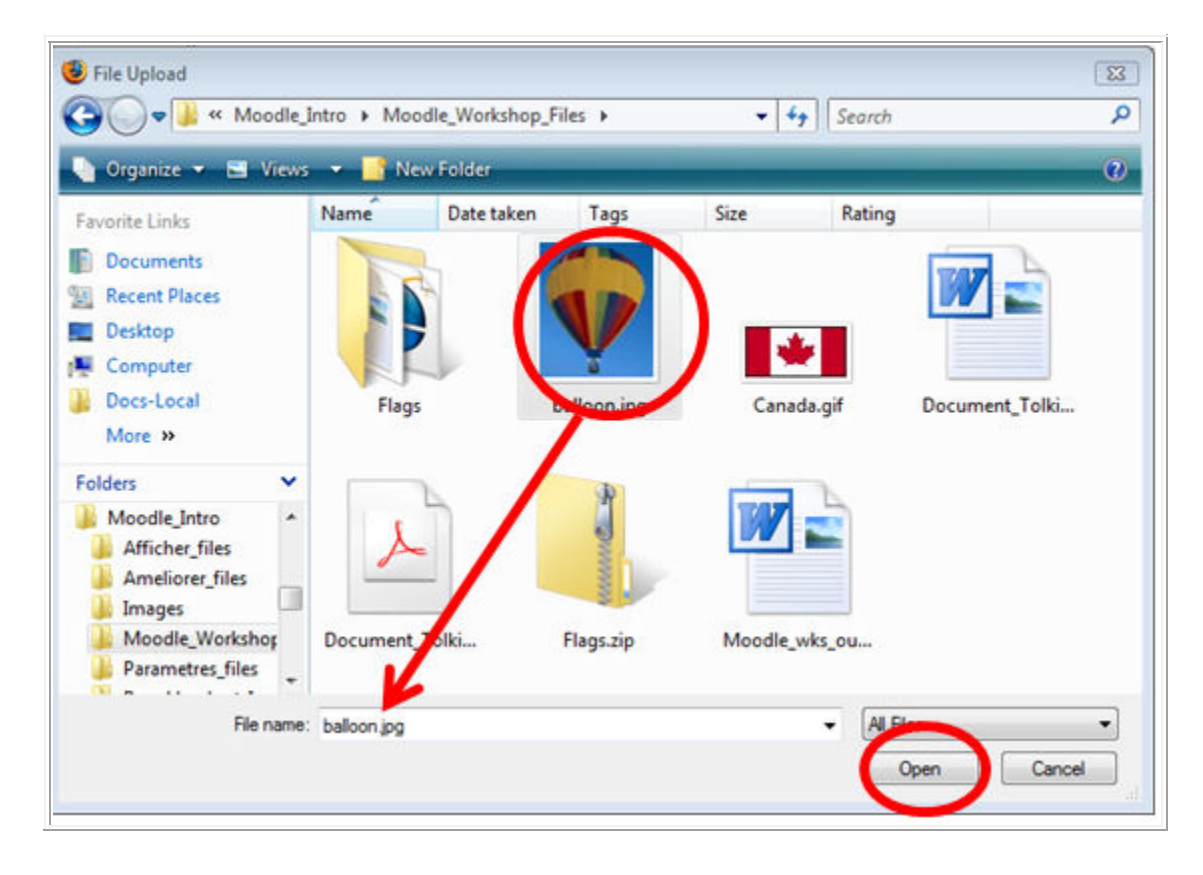

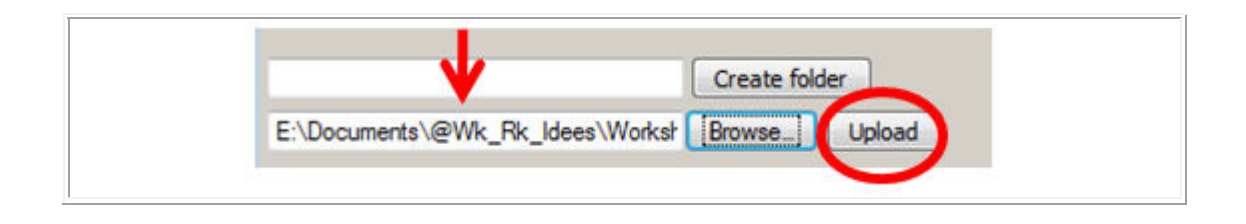

As you select each image shown in our file space, a thumbnail appears. You can stop when the appropriate thumbnail is showing. Once you have chosen the image, you need only set its alignment (right alignment works well in many cases) and furnish an alternate text. The alternate text box is obligatory. As you move your cursor over to the "Ok" button, glance at the size of the picture. Anything over about 500 pixels is too large for this purpose. You should resize the picture outside Moodle and then upload it again.

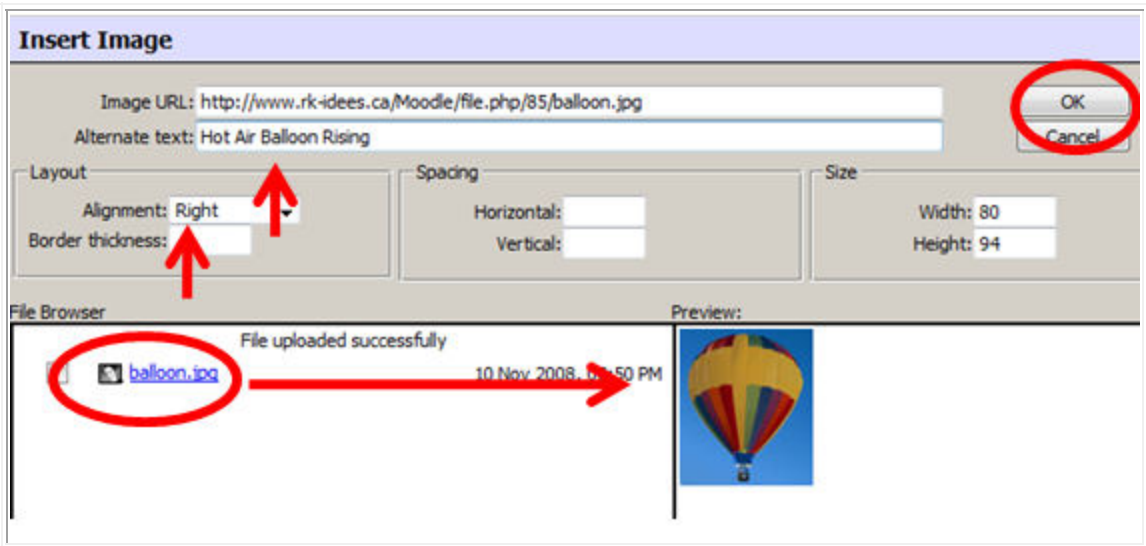

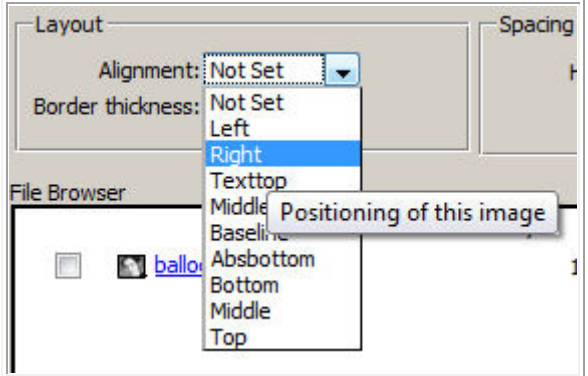

Once you close the Insert Image dialogue screen, the image appears on your Edit Summary screen and, once you save your changes on that screen, it will appear on the opening page.

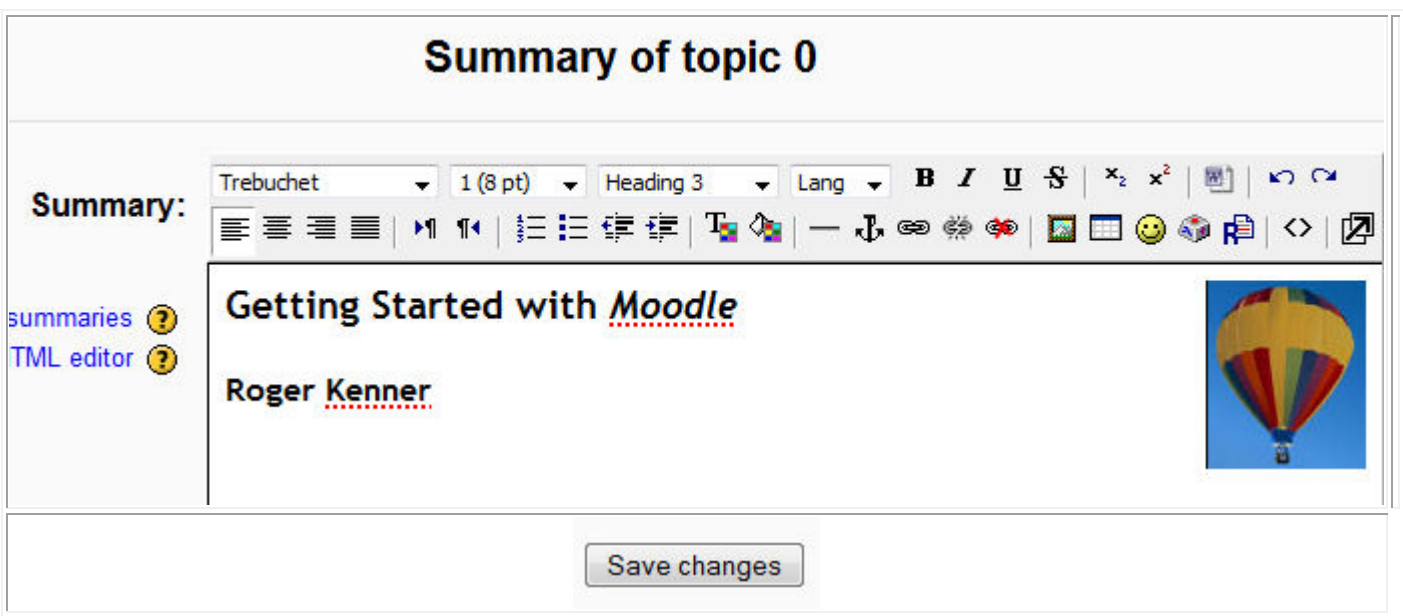

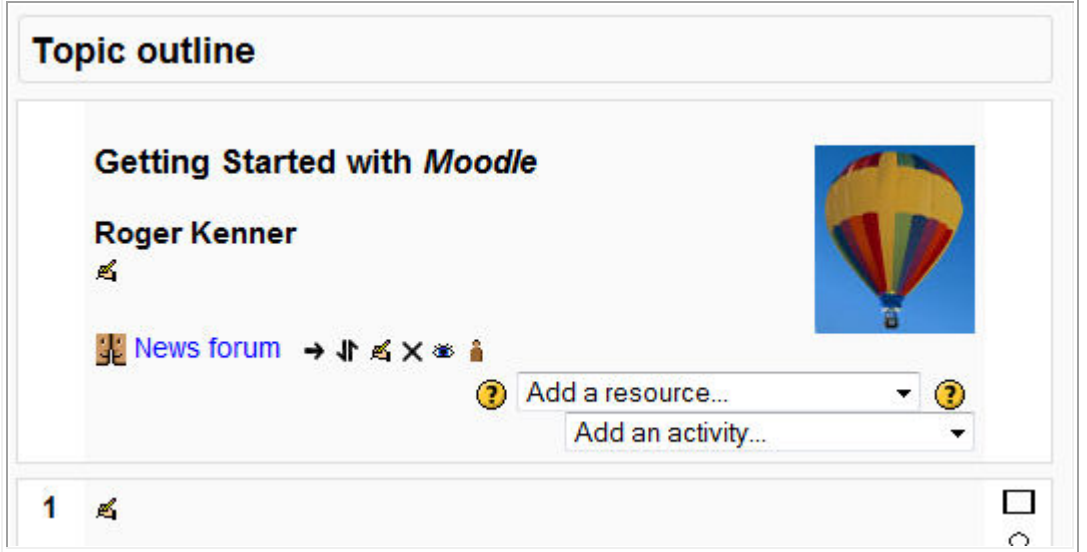

## **Ready to Go!**

Soon, after you've added titles to each block, and maybe some summaries and some images, your opening page will have a much more elegant and finished look. You're ready now to begin adding in the actual content of your course.

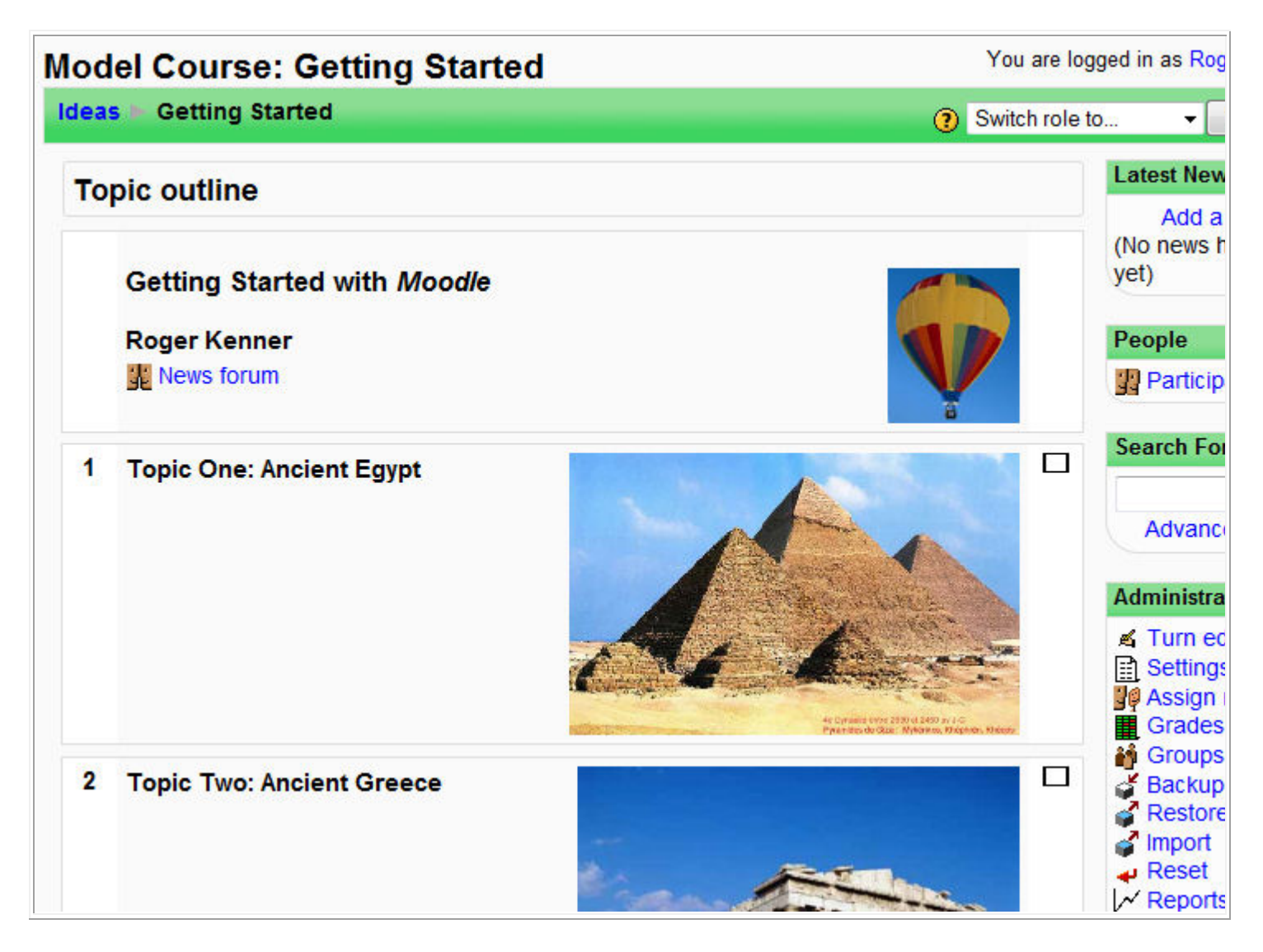

Prepared by <mark>Roger Kenner</mark><br>November, 2008 Extracts from Moodle being presented under the GNU Open Source license, this document is presented under that same license.